# 8x8 Voice for Microsoft Team

## **Access 8x8 Voice**

- From within MS Teams, select the ellipsis
- 2. If you've accessed 8x8 Voice recently, the app appears under Recent. Select the app

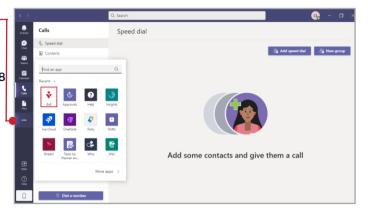

#### Dashboard ·

The Dashboard grants you access to the key 8x8 Voice features. Select the Hamburge<del>E</del> icon to show/hide the features.

## SMS-

Write a message to an external number to send an SMS (or MMS if it contains attachments).

### **Access Voicemail**

- 1. Select Voicemail
- 2. All Voicemails appear
- 3. Hover over a Voicemail to view options
- access more options (such as **Download**) via

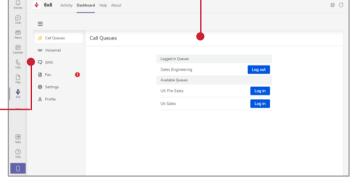

# **Call Queues**

- 1. Select Call Queues
- A list of your assigned Call Queues appear
- Select Log in next to the queue you wish to log in to
- 4. Queues you are logged into appear above queues you are not logged in to; the Log in button changes to Log out
- Select Log out next to a queue to stop receiving interactions for the queue

- 4. You can Play, Delete or the icons

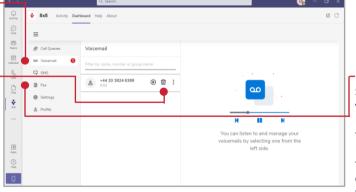

Select Fax to send and view received faxes. Hover over a received fax to Mark as read. Delete or Download the fax. Select the blue action icon and complete the pop-up form to send a fax.

# Settings-

You can access your 8x8 Voice settings via the Settings tab. Use the scroll bar to navigate to settings such as Voicemail settings, External Caller ID, Call forwarding rules, and Music-on-hold settings.

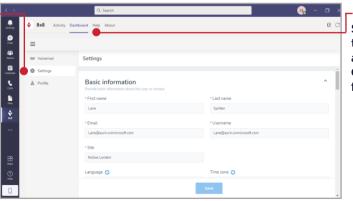

# -Access Help

Select the Help tab at the top of the application to access the User guide, Contact us, or Send feedback.